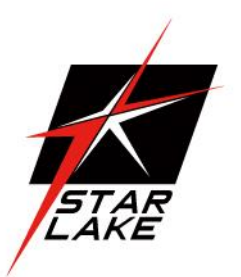

# SR100-X3

MIL-STD Rugged Fanless Computer

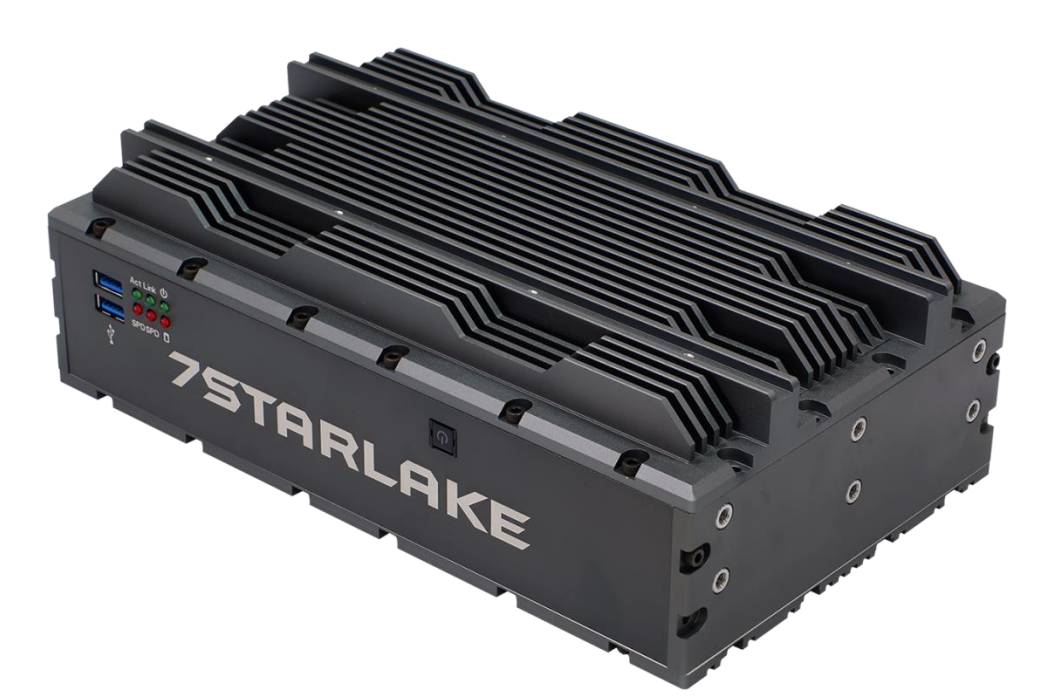

**User's Manual** Revision Date: March. 30. 2020

### Revision Date: March. 30. 2020

### Safety Information

#### **Electrical safety**

- To prevent electrical shock hazard, disconnect the power cable from the electrical outlet before relocating the system.
- When adding or removing devices to or from the system, ensure that the power cables for the devices are unplugged before the signal cables are connected. If possible, disconnect all power cables from the existing system before you add a device.
- Before connecting or removing signal cables from the motherboard, ensure that all power cables are unplugged.
- Seek professional assistance before using an adapter or extension cord. These devices could interrupt the grounding circuit.
- Make sure that your power supply is set to the correct voltage in your area.
- If you are not sure about the voltage of the electrical outlet you are using, contact your local power company.
- If the power supply is broken, do not try to fix it by yourself. Contact a qualified service technician or your local distributor.

#### **Operation safety**

- Before installing the motherboard and adding devices on it, carefully read all the manuals that came with the package.
- Before using the product, make sure all cables are correctly connected and the power cables are not damaged. If you detect any damage, contact your dealer immediately.
- To avoid short circuits, keep paper clips, screws, and staples away from connectors, slots, sockets and circuitry.
- Avoid dust, humidity, and temperature extremes. Do not place the product in any area where it may become wet.
- Place the product on a stable surface.
- If you encounter any technical problems with the product, contact your local distributor

#### **Statement**

- All rights reserved. No part of this publication may be reproduced in any form or by any means, without prior written permission from the publisher.
- All trademarks are the properties of the respective owners.
- All product specifications are subject to change without prior notice

Revision Date: March. 30. 2020

### <span id="page-2-0"></span>**Revision History**

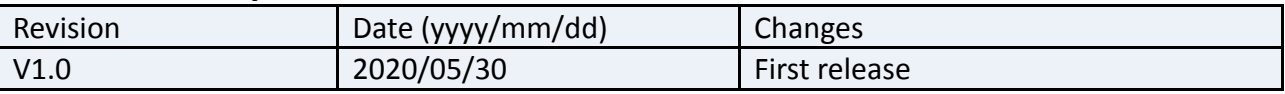

### <span id="page-2-1"></span>**Packing list**

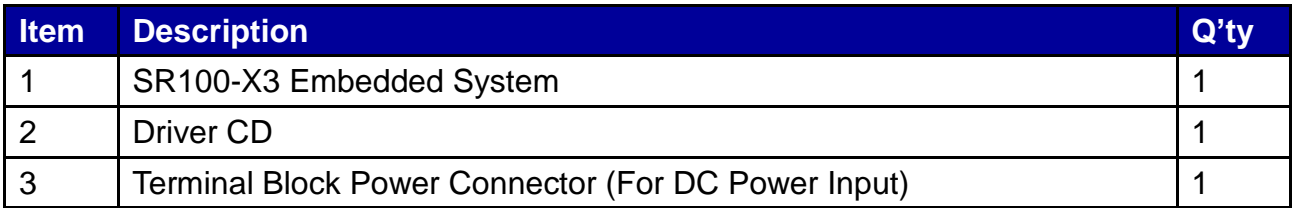

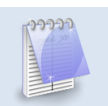

**If any of the above items is damaged or missing, please contact your local distributor.**

Revision Date: March. 30. 2020

### <span id="page-3-0"></span>**Table Contents**

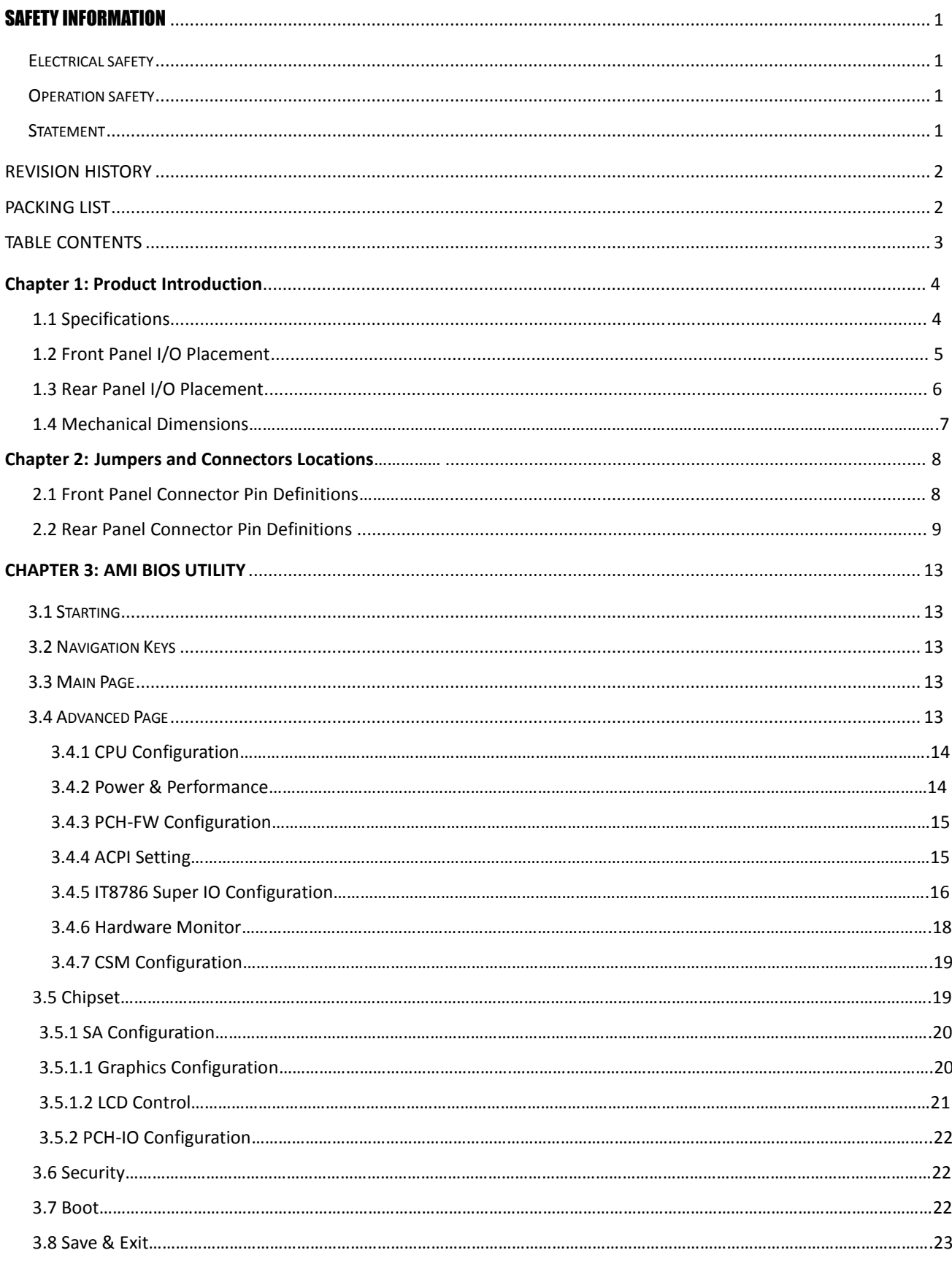

# **75TARLAKE**

Revision Date: March. 30. 2020

# Chapter 1: Product Introduction

### **1.1 Specifications**

### **SYSTEM**

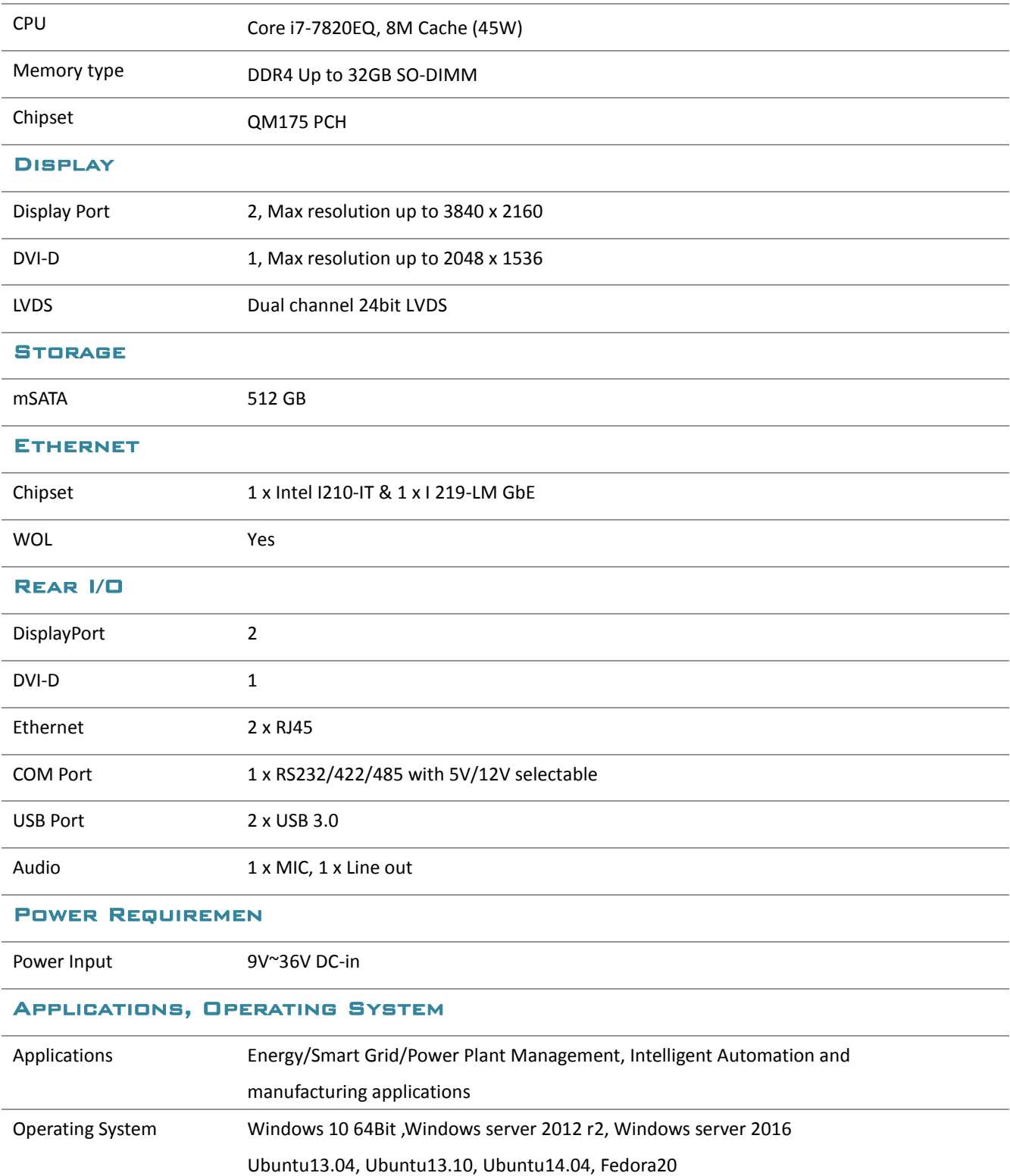

# **75TARLAKE**

Revision Date: March. 30. 2020

#### **PHYSICAL**

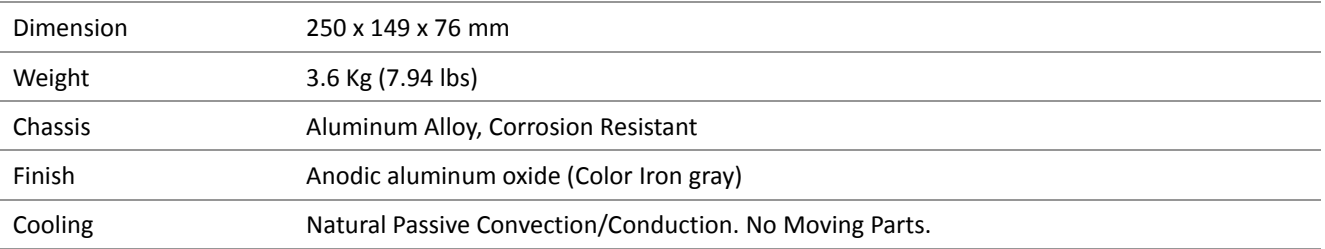

#### **ENVIRONMENTAL**

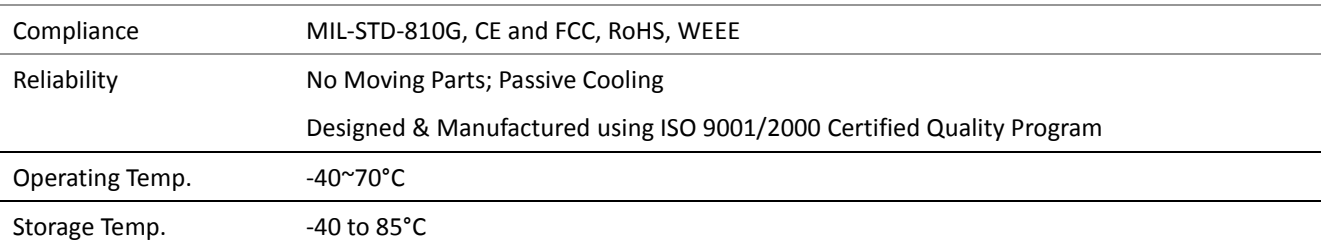

### **1.2 Front Panel I/O Placement**

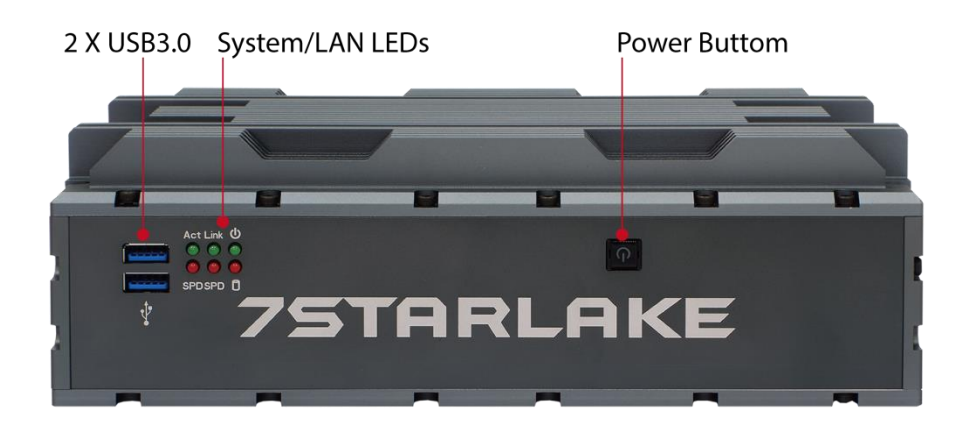

Revision Date: March. 30. 2020

### **1.3 Rear Panel I/O Placement**

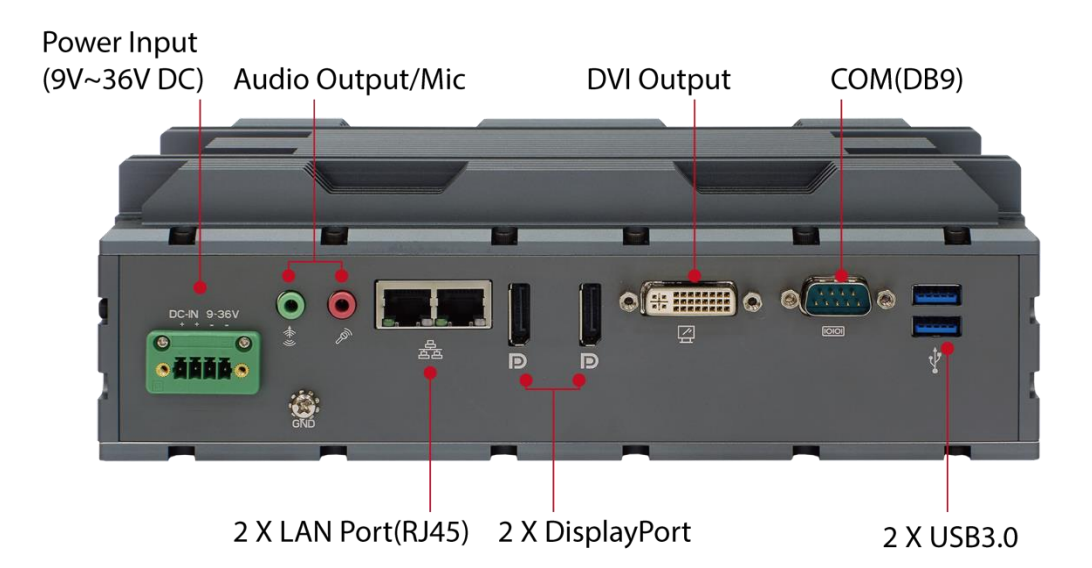

Revision Date: March. 30. 2020

### **1.4 Mechanical Dimensions**

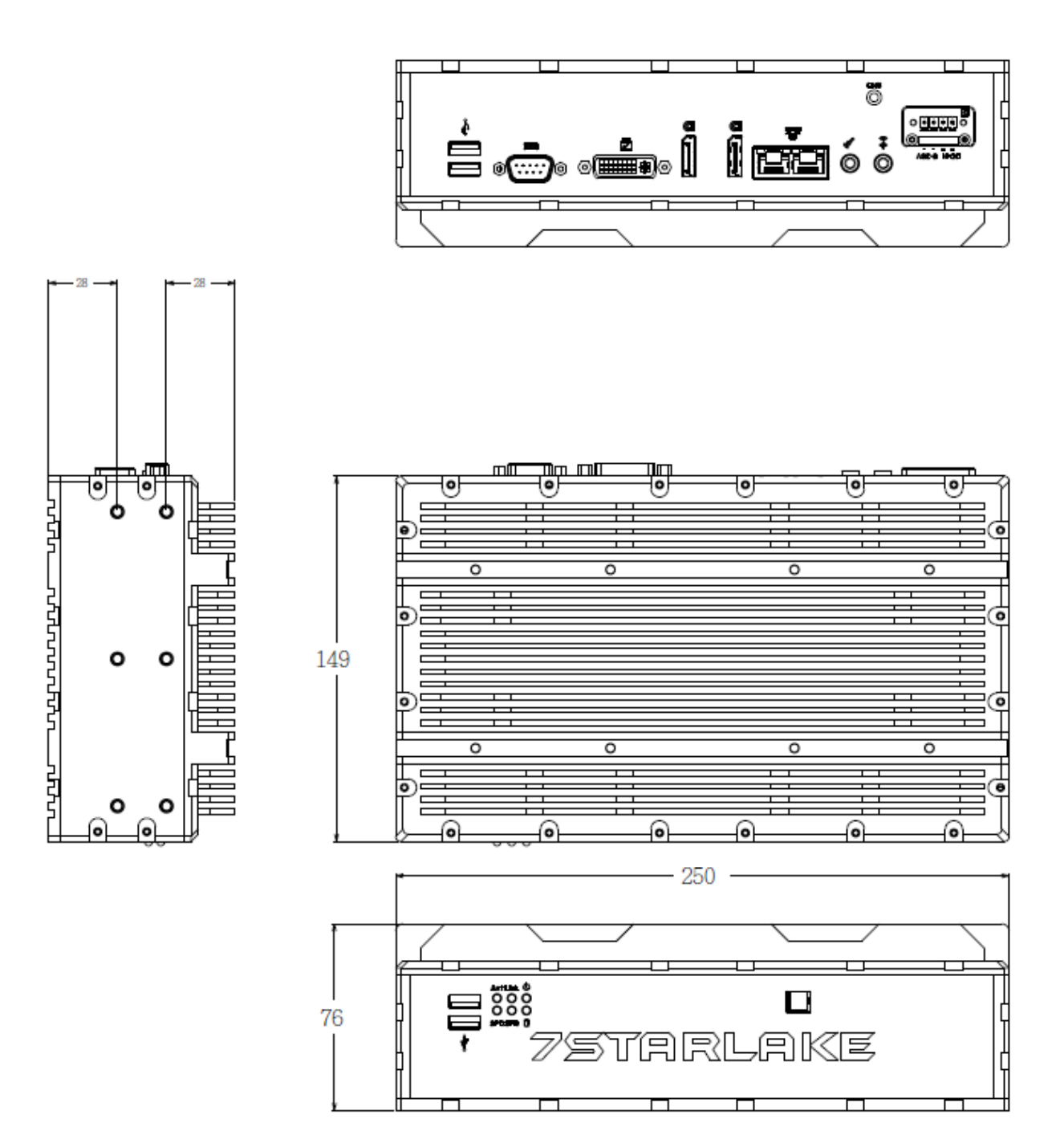

Revision Date: March. 30. 2020

### **Chapter 2: Jumpers and Connectors Locations**

### **2.1 Front Panel Connector Pin Definitions**

### **CN9: USB3.0 \*2**

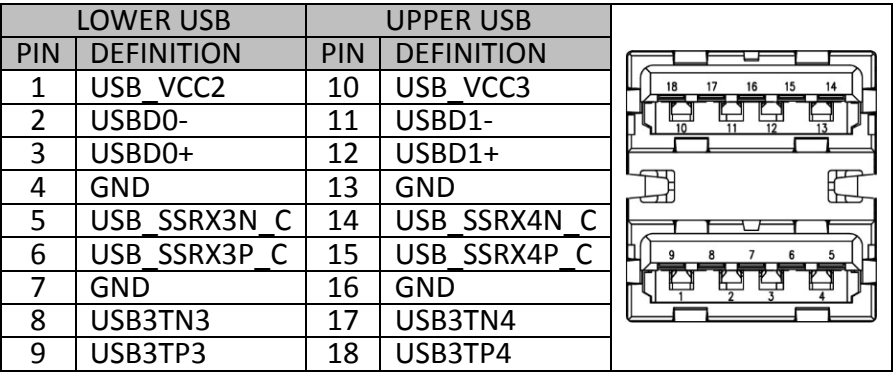

### **LED1: LAN1 LED STATUS**

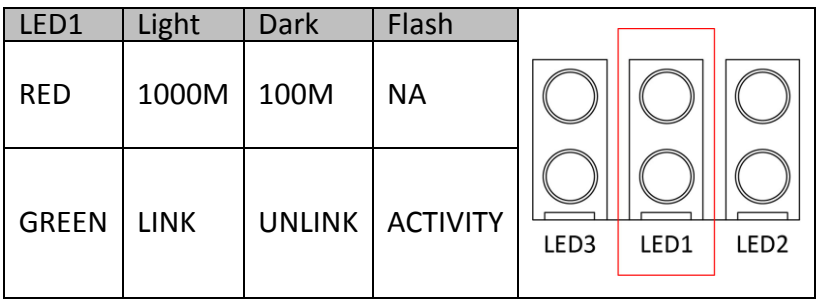

#### **LED2: LAN2 LED STATUS**

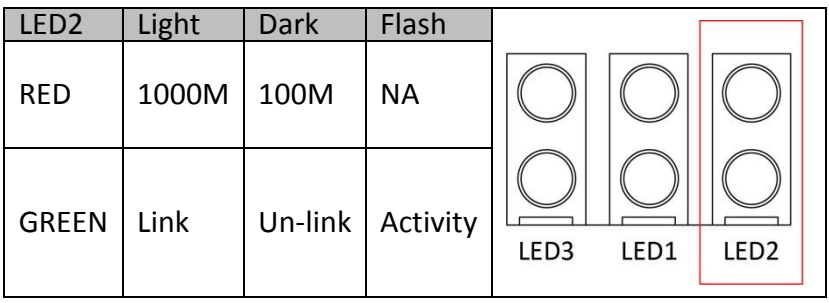

**LED3: POWER/HDD LED**

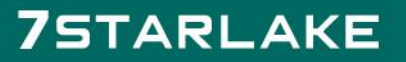

Revision Date: March. 30. 2020

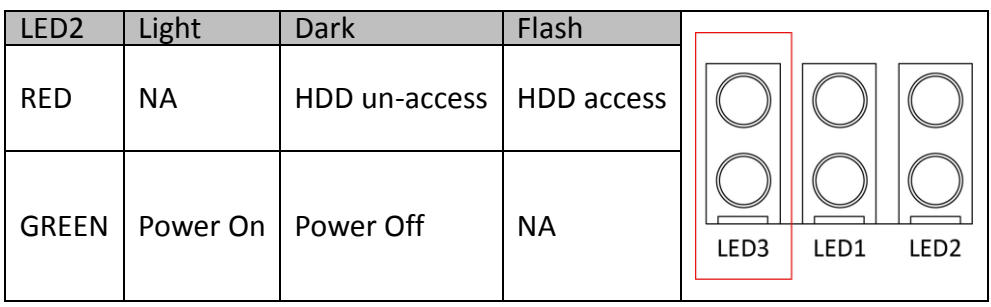

### **SW1: POWER BUTTON**

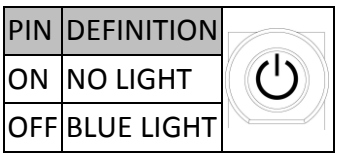

### **2.2 Rear Panel Connector Pin Definitions**

### **DC Adapter Power Input**

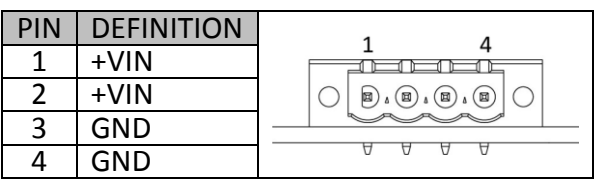

### **CN6: Audio Jacks Connector (MIC)**

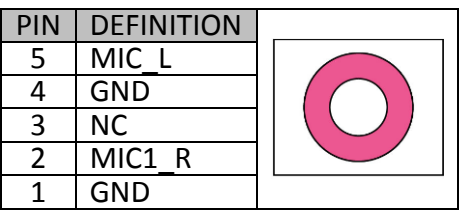

### **CN7: Audio Jacks Connector (Line-Out)**

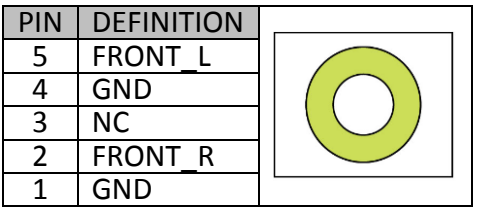

# **75TARLAKE**

Revision Date: March. 30. 2020

#### **LAN1: Intel I219LM/LAN2: Intel I210IT**

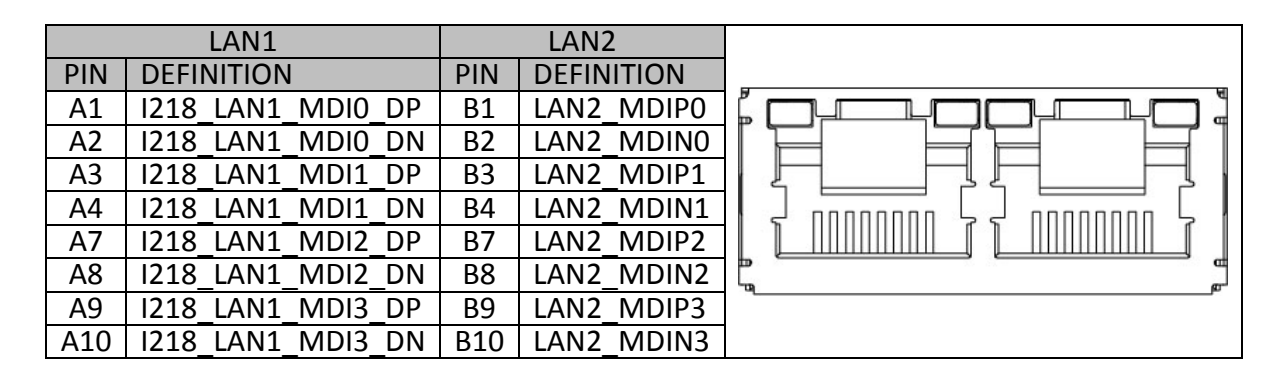

#### **DISPLAY PORT:**

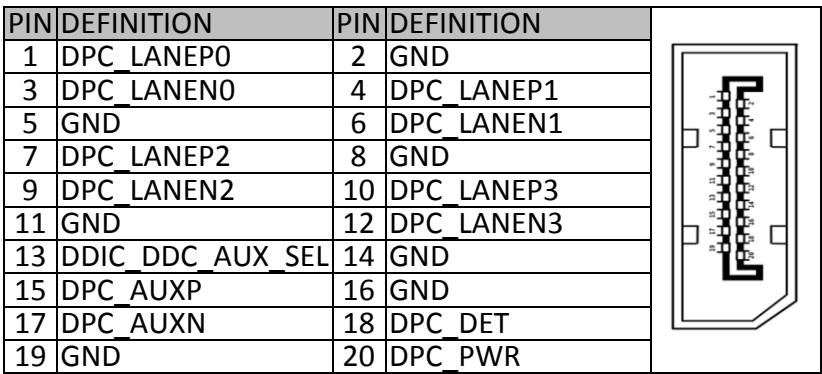

#### **DVI: DVI-D**

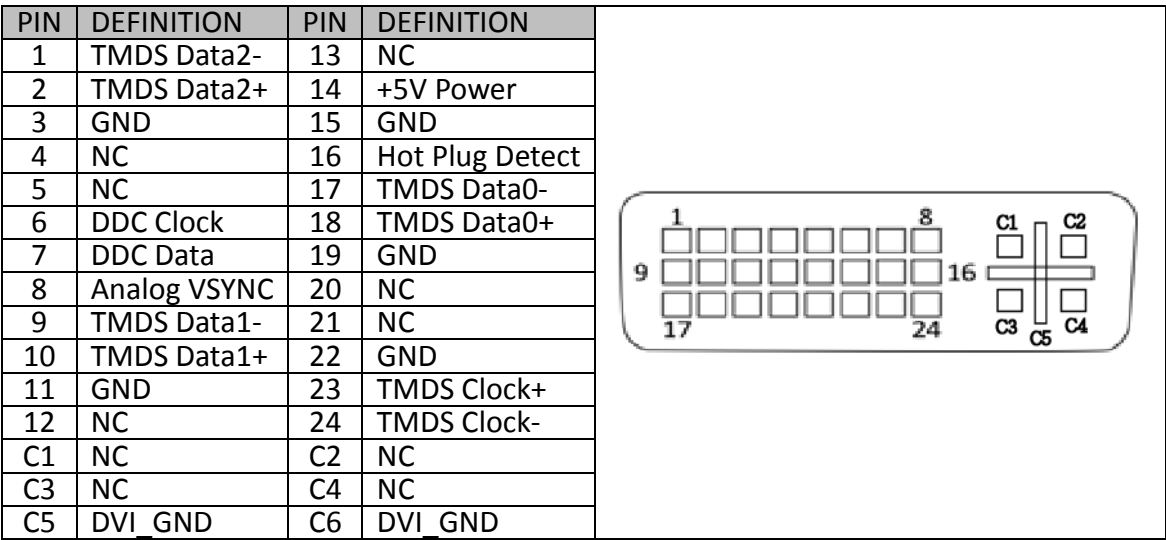

SR100-X3 User's Manual Revision Date: March. 30. 2020

### **COM1: RS232/422/485 with 5V/12V selectable**

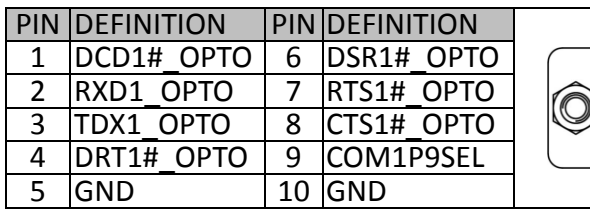

### **CN8: USB3.0 \*2**

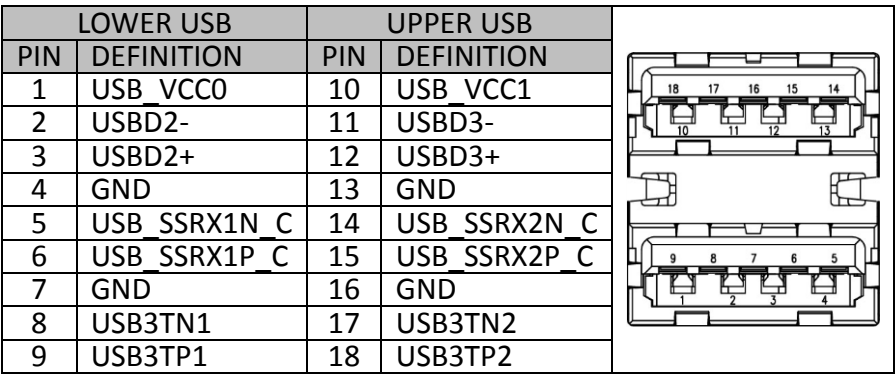

 $\begin{array}{|c|c|c|}\n\hline\n6 & 4 & 3 & 2 & 1 \\
0 & 0 & 0 & 0 & 0 \\
9 & 8 & 9 & 8\n\end{array}$ 

O

# **75TARLAKE**

Revision Date: March. 30. 2020

### **Chapter 3: AMI BIOS UTILITY**

This chapter provides users with detailed descriptions on how to set up a basic system configuration through the AMI BIOS setup utility.

### **3.1 Starting**

To enter the setup screens, perform the following steps:

- Turn on the computer and press the <Del> key immediately.
- After the <Del> key is pressed, the main BIOS setup menu displays. Other setup screens can be accessed from the main BIOS setup menu, such as the Chipset and Power menus.

### **3.2 Navigation Keys**

The BIOS setup/utility uses a key-based navigation system called hot keys. Most of the BIOS setup utility hot keys can be used at any time during the setup navigation process. Some of the hot keys are <F1>, <F10>, <Enter>, <ESC>, and <Arrow> keys.

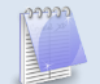

**Some of the navigation keys may differ from one screen to another.**

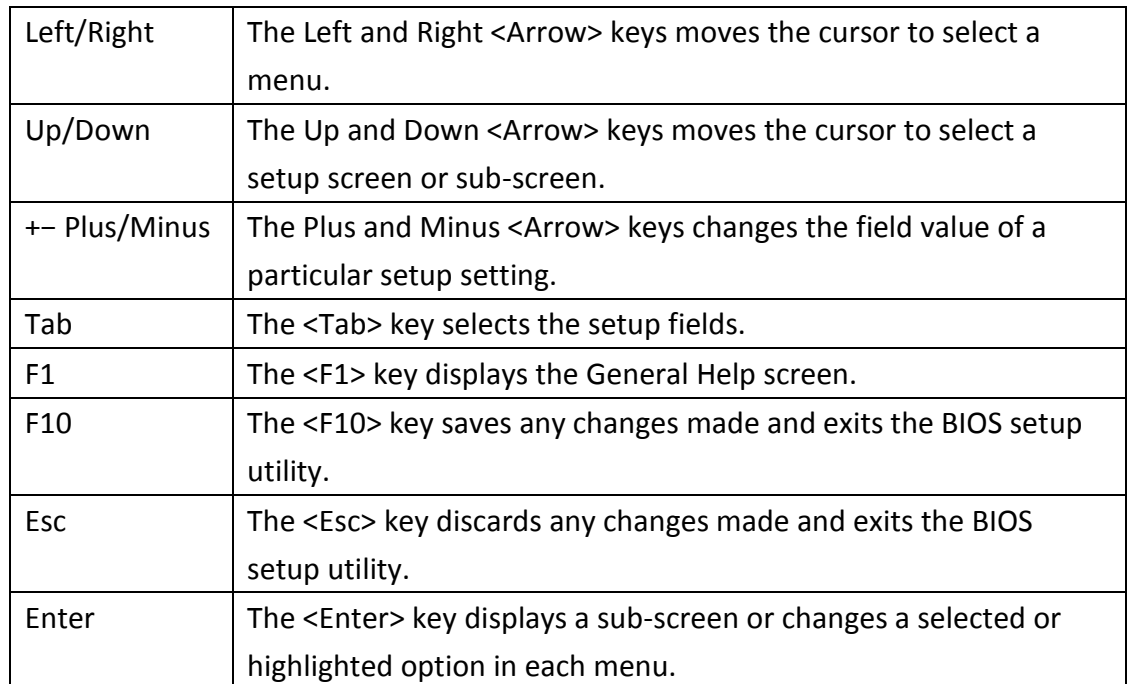

Revision Date: March. 30. 2020

### **3.3 Main Menu**

The Main menu is the screen that first displays when BIOS Setup is entered, unless an error has occurred.

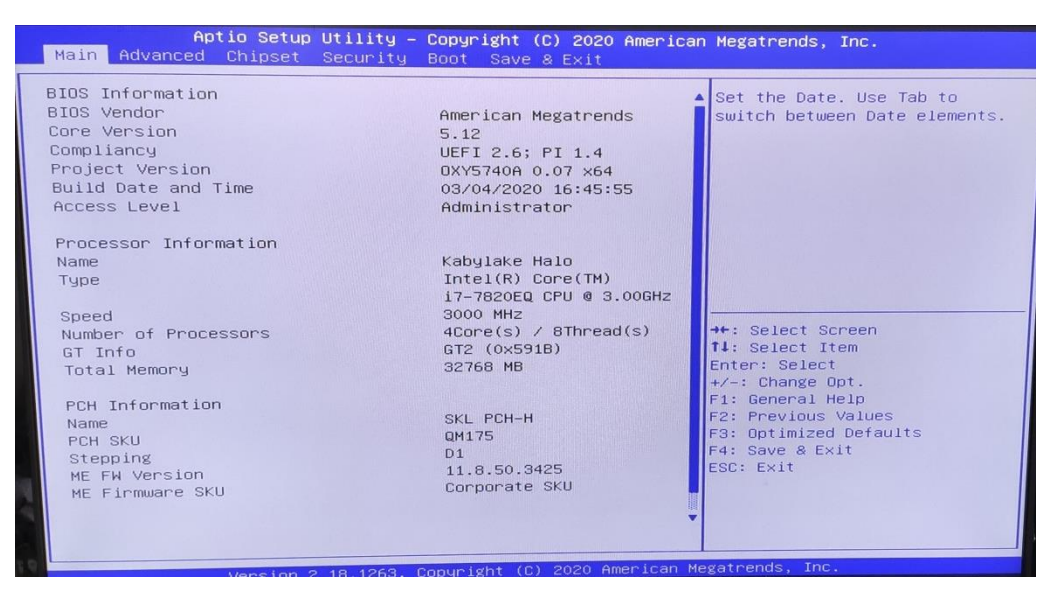

### **System Date**

Use this function to change the system date.

Select System Date using the Up and Down <Arrow> keys. Enter the new values through the keyboard. Press the Left and Right <Arrow> keys to move between fields.

The date setting must be entered in MM/DD/YY format.

### **System Time**

Use this function to change the system time.

Select System Time using the Up and Down <Arrow> keys. Enter the new values through the keyboard. Press the Left and Right <Arrow> keys to move between fields.

The time setting is entered in HH:MM:SS format.

**Note:** The time is in 24-hour format. For example, 5:30 A.M. appears as 05:30:00, and 5:30 P.M. as 17:30:00.

### **Access Level**

Display the access level of the current user in the BIOS.

### **3.4 Advanced Menu**

The Advanced Menu allows you to configure your system for basic operation. Some entries are defaults required by the system board, while others, if enabled, will improve the performance of your system or let you set some features according to your preference. *Setting incorrect field values may cause the system to malfunction.*

Revision Date: March. 30. 2020

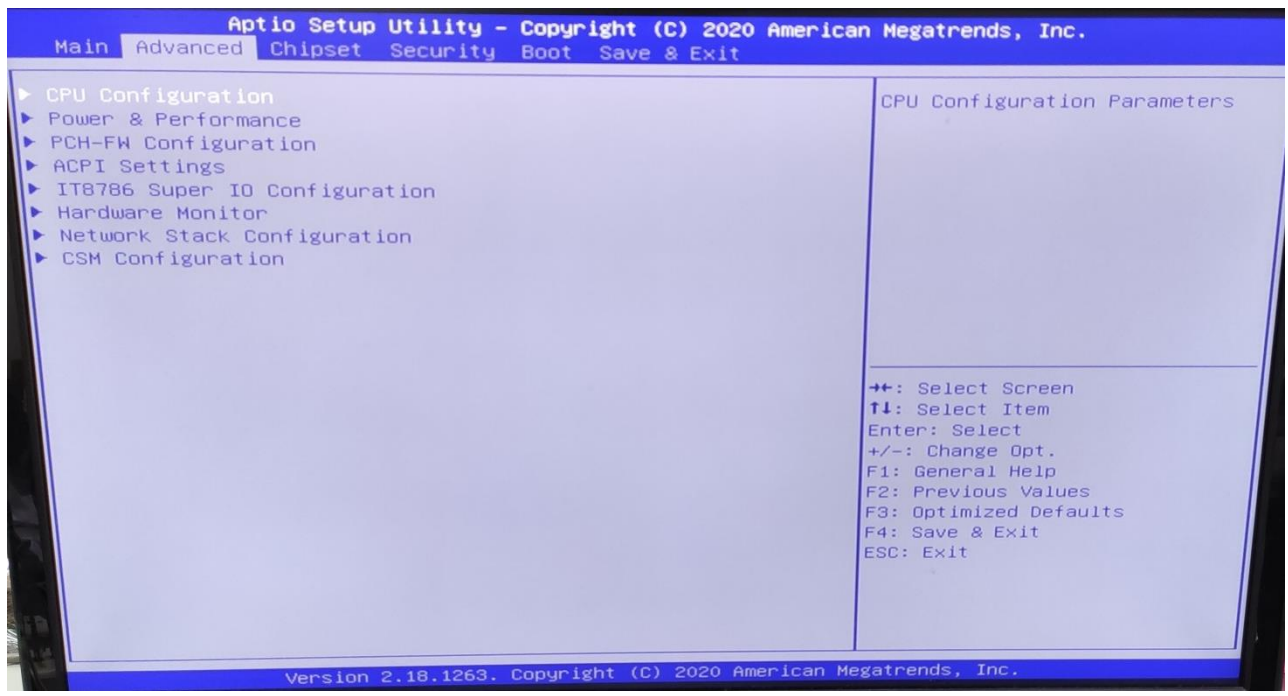

### **3.4.1 CPU Configuration**

| Aptio Setup Utility - Copyright (C) 2020 American Megatrends, Inc.<br>Advanced                                                                   |                                                                                                    |                                                                                                    |
|----------------------------------------------------------------------------------------------------|----------------------------------------------------------------------------------------------------|----------------------------------------------------------------------------------------------------|
| CPU Configuration<br>Type<br>ID.<br>Speed<br>L1 Data Cache<br>L1 Instruction Cache<br>L <sub>2</sub> Cache<br>L3 Cache<br>L4 Cache<br><b>VMX</b> | Intel(R) Core(TM)<br>17-7820EQ CPU @ 3.00GHZ<br>0×906E9<br>3000 MHz<br>32 KB × 4<br>32 KB × 4<br>256 KB $\times$ 4<br>8 MB<br>N/A<br>Supported | When enabled, a VMM can<br>utilize the additional<br>hardware capabilities provided<br>by Vanderpool Technology.<br>++: Select Screen<br>14: Select Item<br>Enter: Select<br>$+\angle -$ : Change Opt.<br>F1: General Help<br>F2: Previous Values<br>F3: Optimized Defaults<br>F4: Save & Exit<br>ESC: Exit |
| SMX/TXT<br>Intel (VMX) Virtualization<br><b>Technology</b><br>Active Processor Cores<br>Hyper-Threading                                          | Supported<br>[Enabled]<br>fail<br>[Enabled]<br>Version 2.18.1263. Copyright (C) 2020 American Megatrends, Inc.                                 |                                                                                                    |

**3.4.2 Power & Performance**

Revision Date: March. 30. 2020

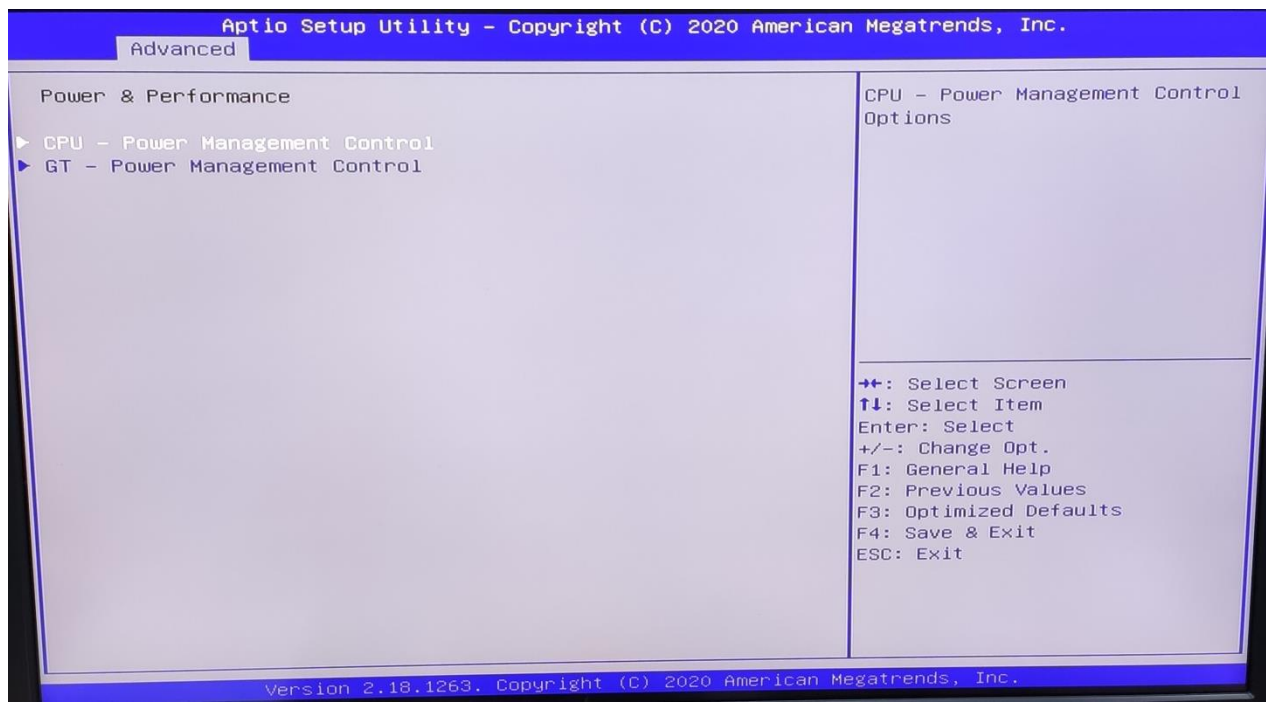

### **3.4.3 PCH-FW Configuration**

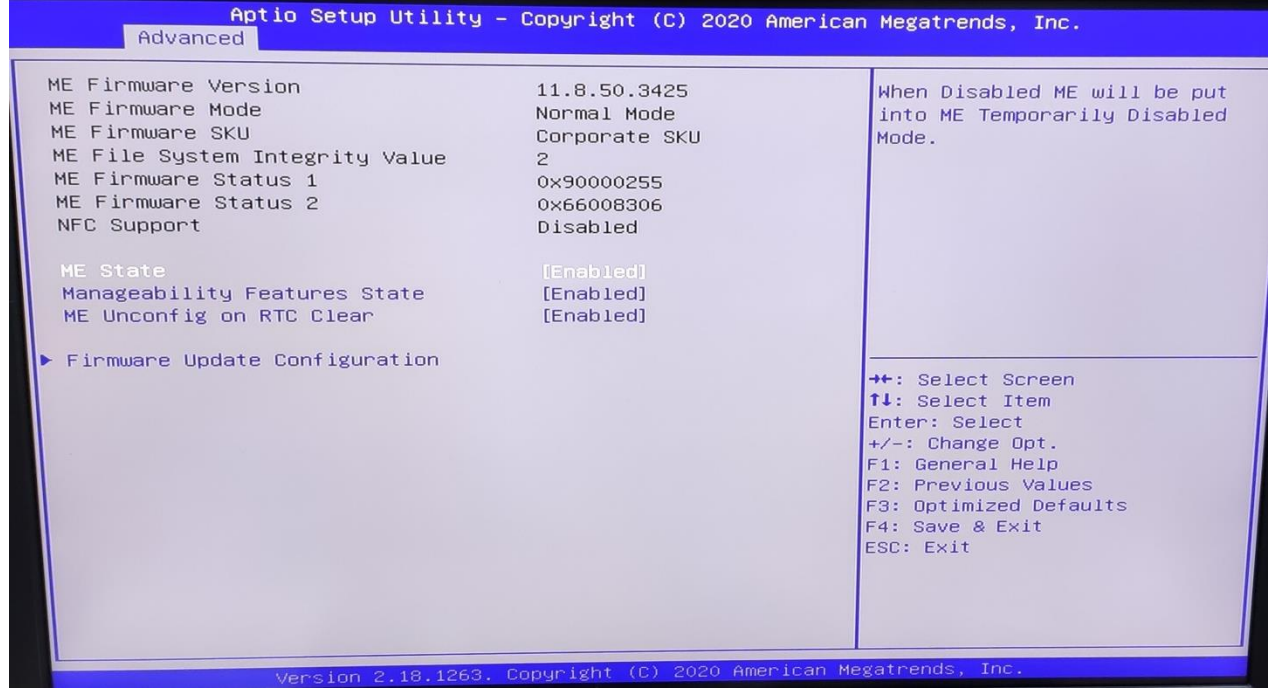

**3.4.4 ACPI Setting**

Revision Date: March. 30. 2020

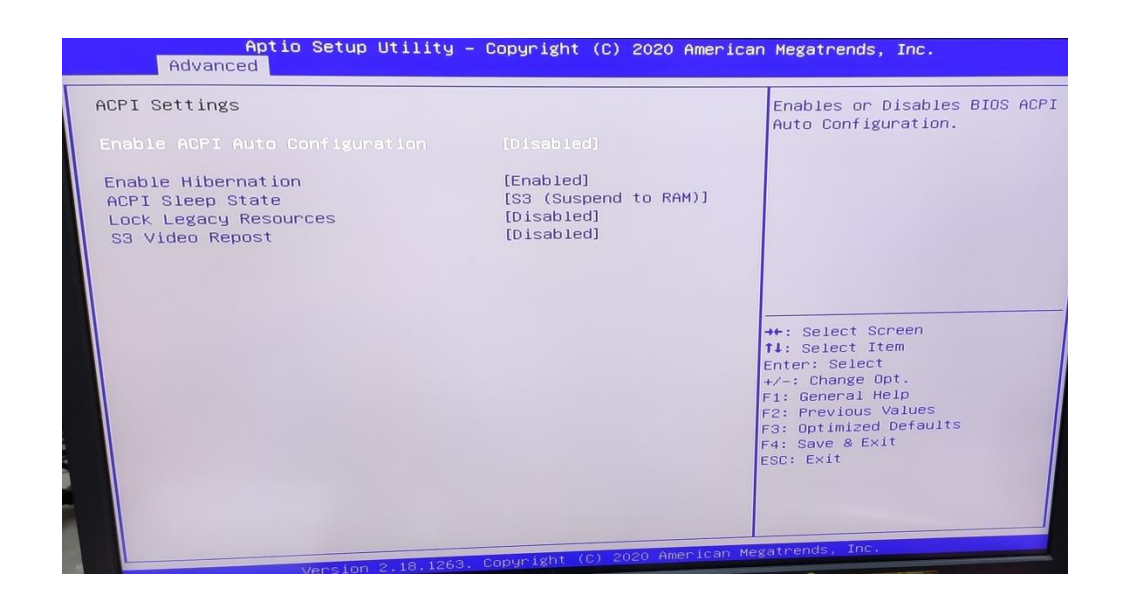

#### **3.4.5 IT8786 Super IO Configuration**

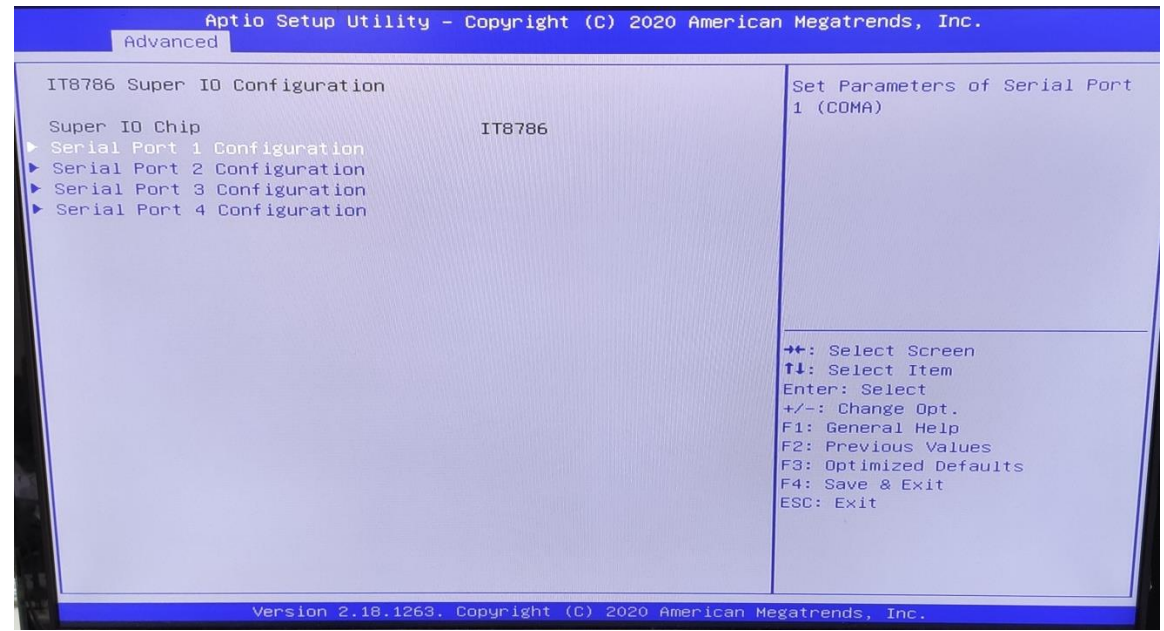

User can choose a mode (RS232/RS422/RS485) on each serial port.

Revision Date: March. 30. 2020

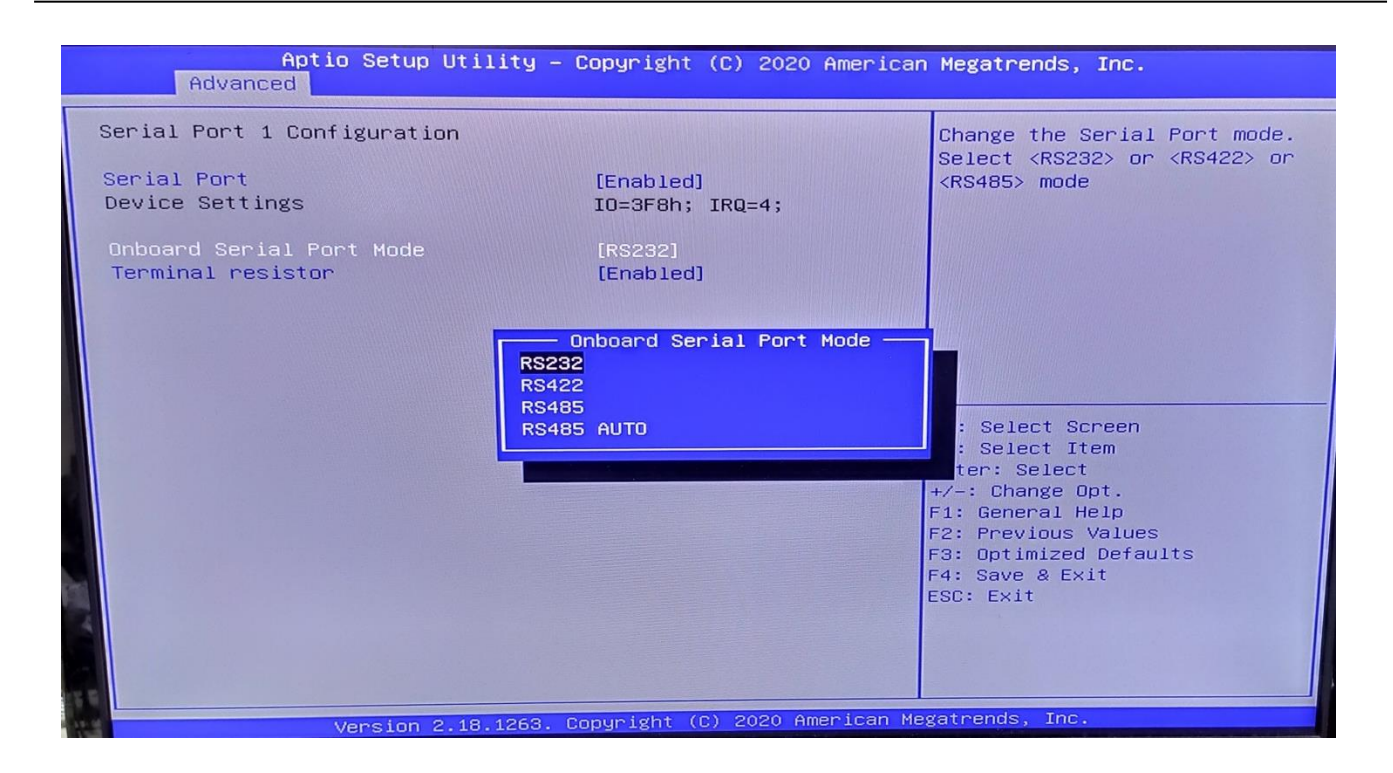

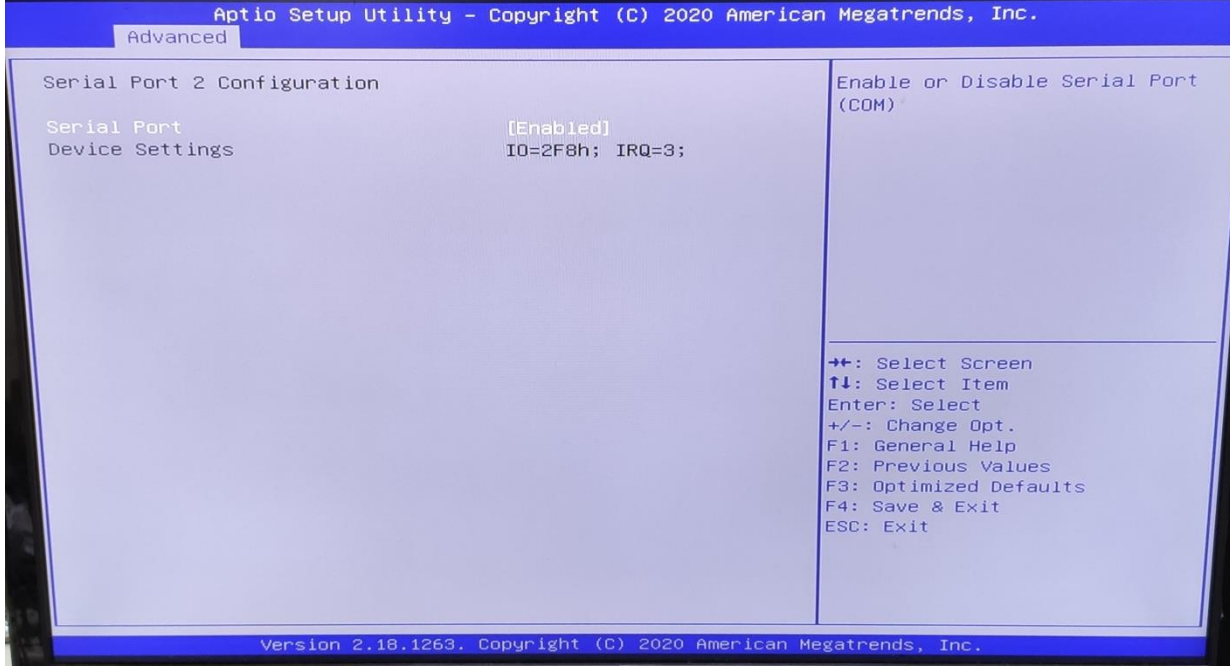

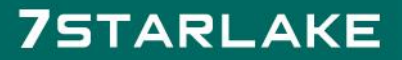

Revision Date: March. 30. 2020

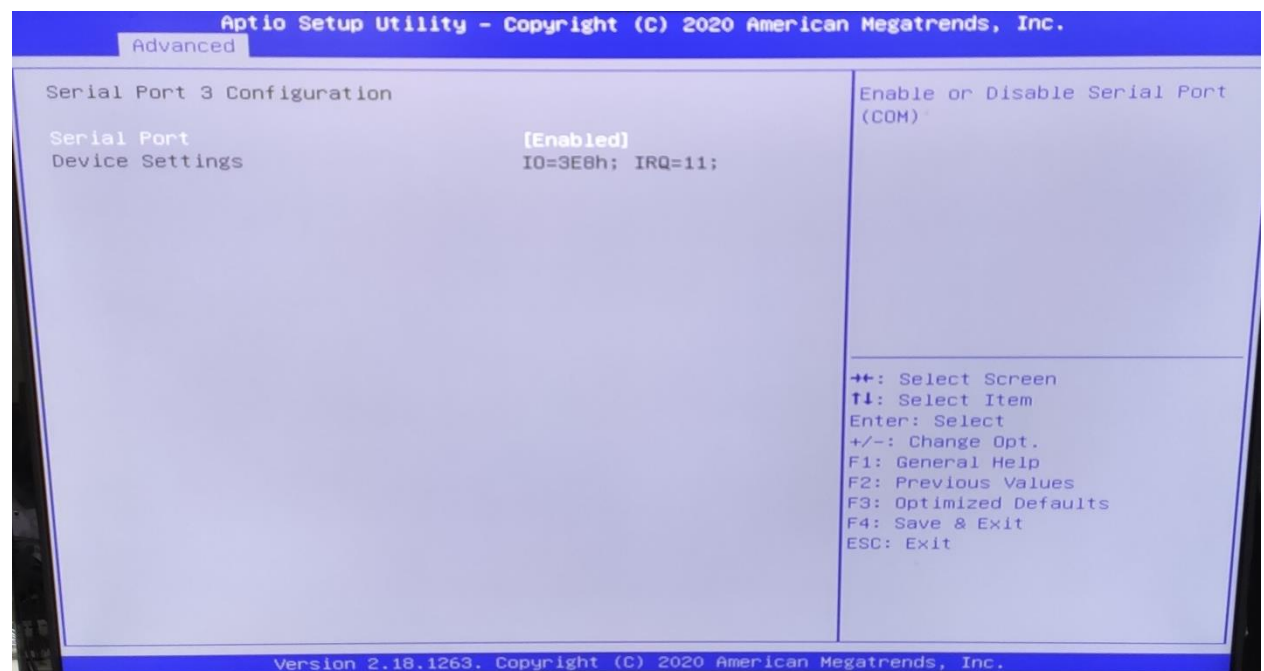

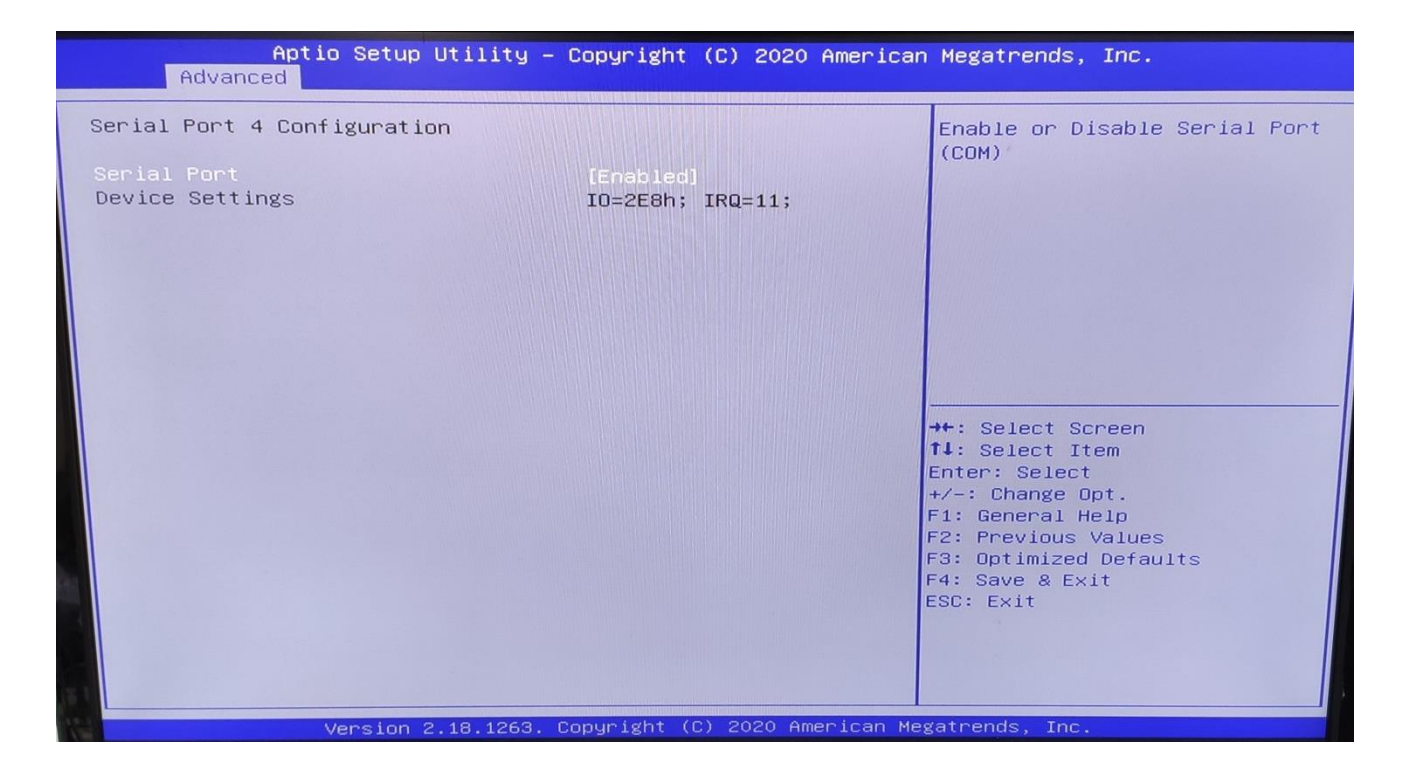

**3.4.6 Hardware Monitor**

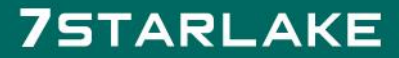

Revision Date: March. 30. 2020

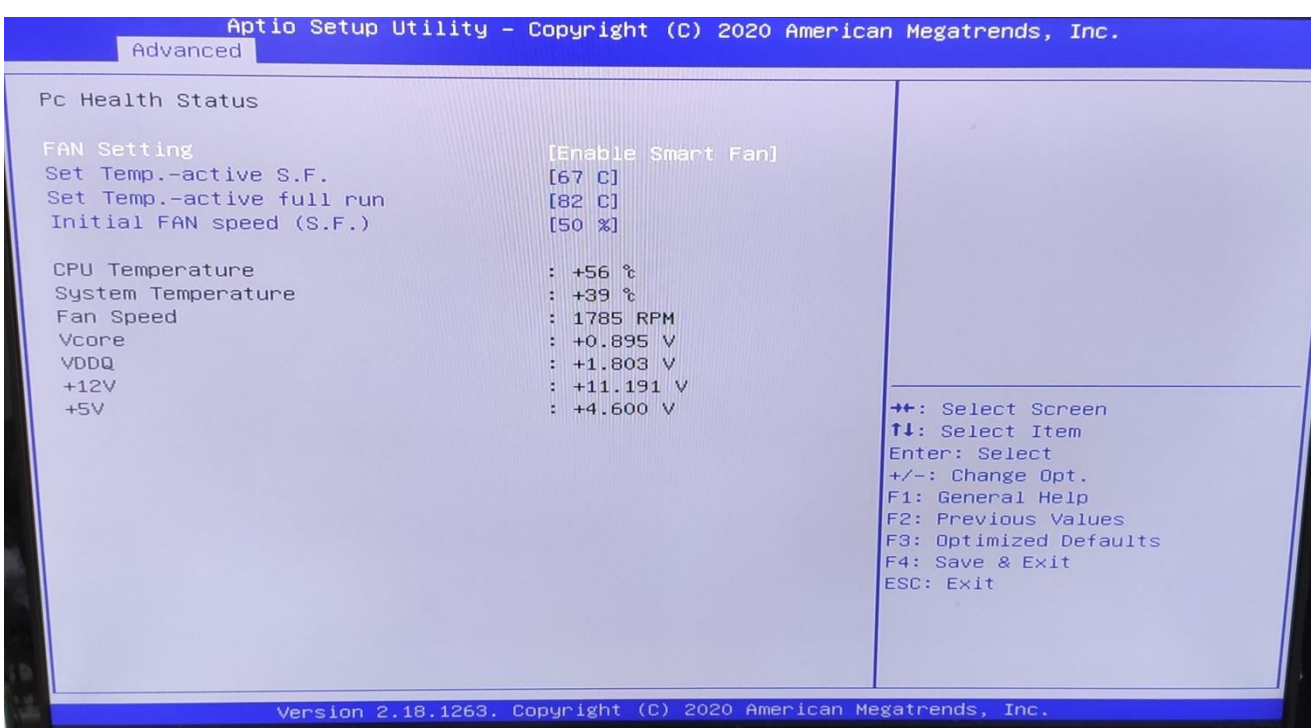

### **3.4.7 CSM Configuration**

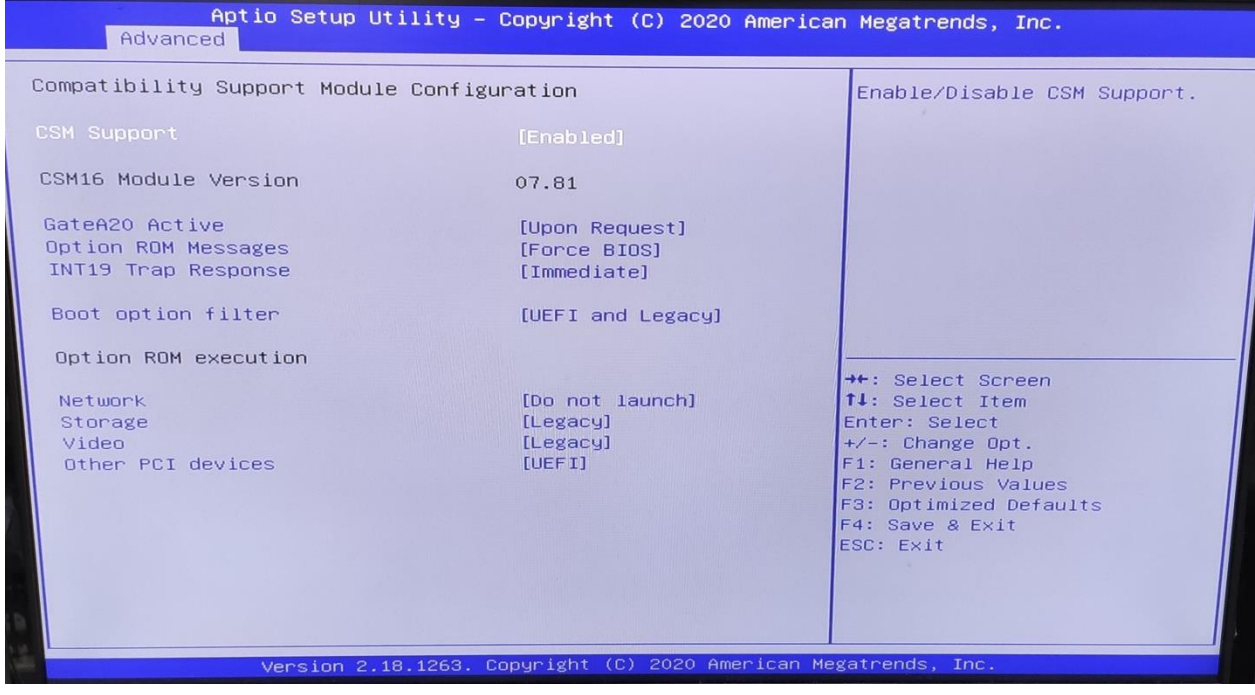

**3.5 Chipset**

Revision Date: March. 30. 2020

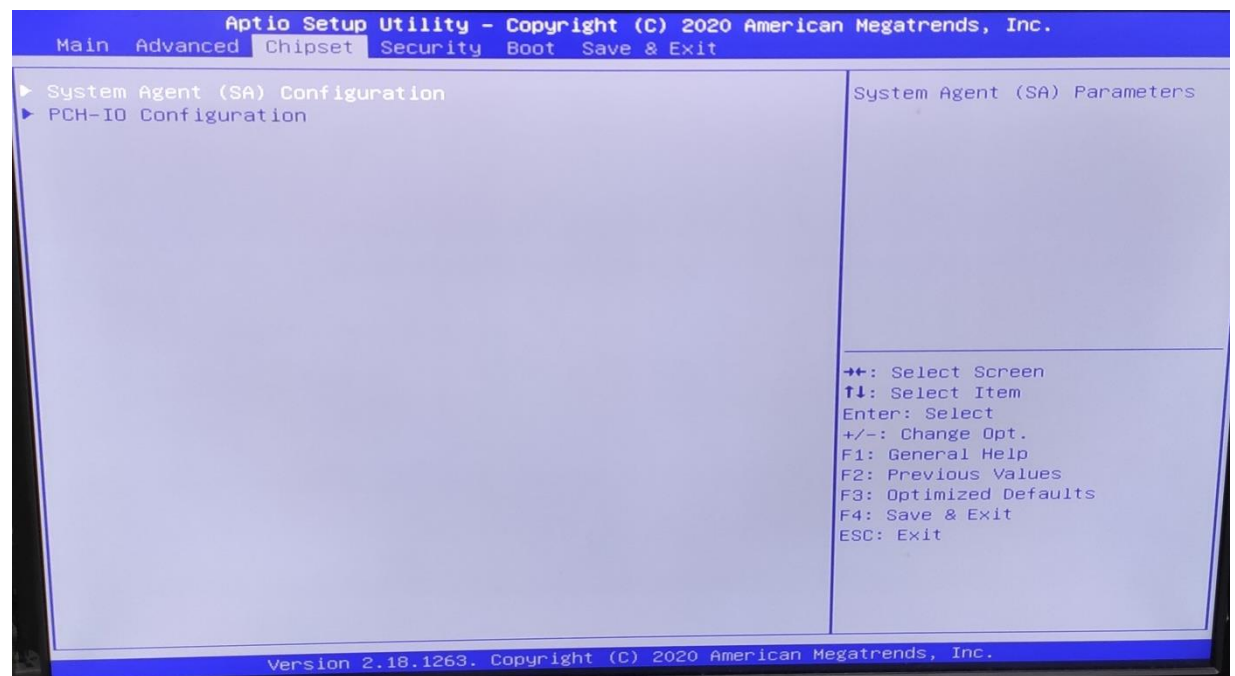

### **3.5.1 SA Configuration**

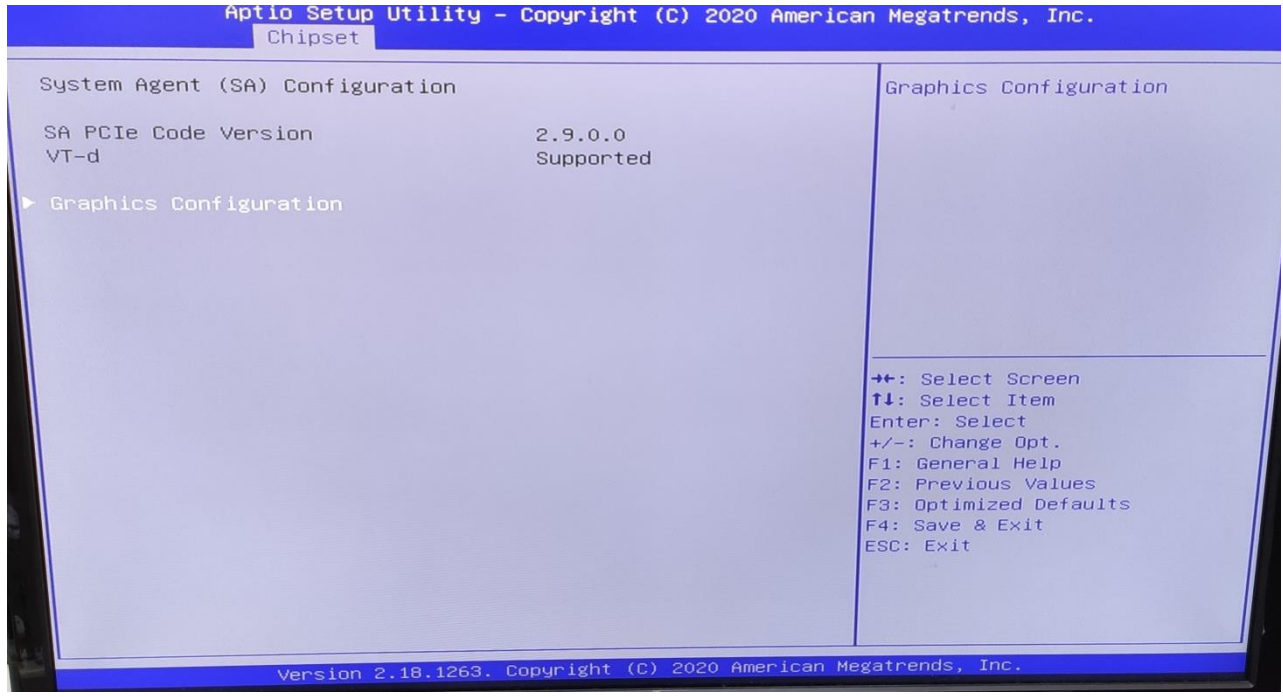

**3.5.1.1 Graphics Configuration**

Revision Date: March. 30. 2020

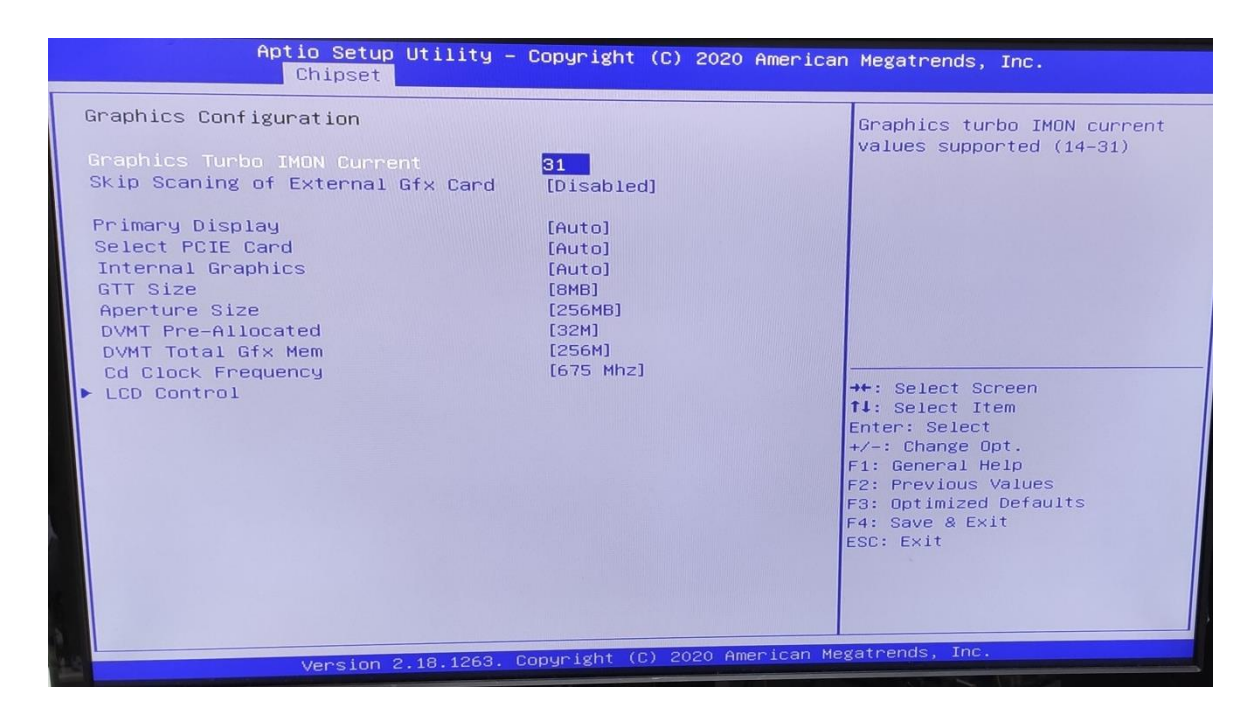

### **3.5.1.2 LCD Control**

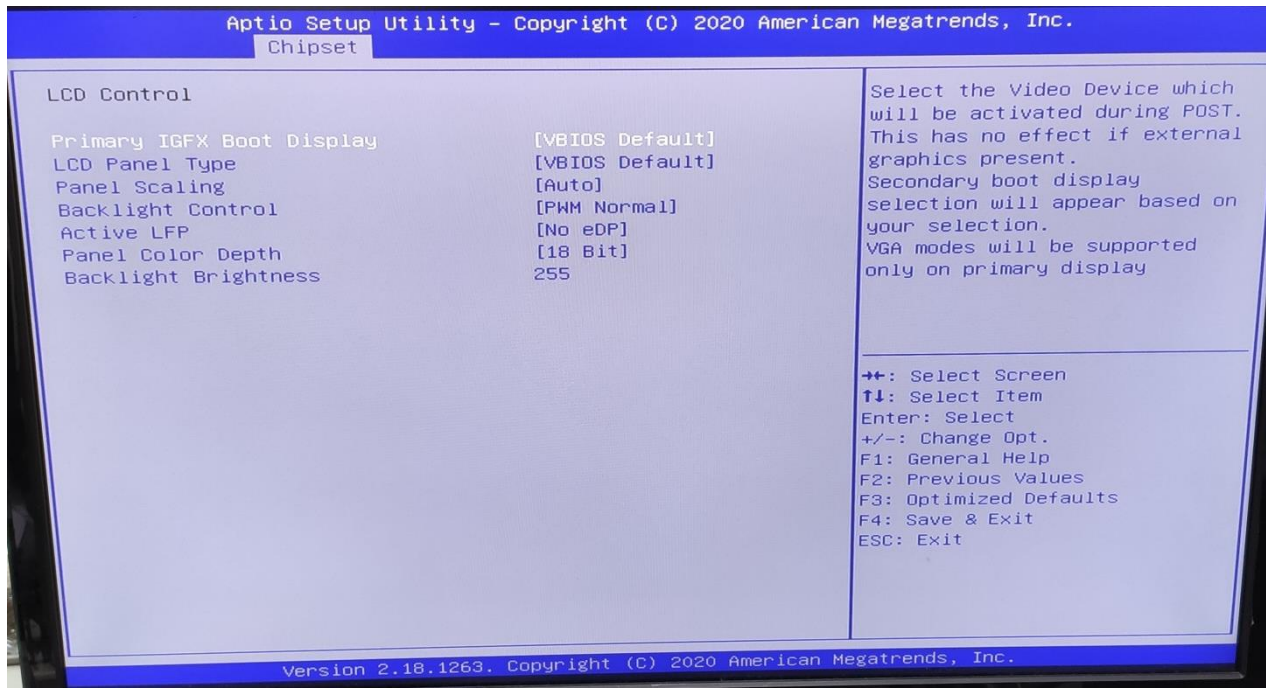

**Primary IGFX Boot Display:** Select the Video Device which will be activated during POST. This has no effect if external graphics present. Secondary boot display selection will appear based on your selection. VGA modes will be supported only on primary display.

**LCD Panel Type:** Select LCD panel used by Internal Graphics Device by selecting the appropriate setup item.

**SDVO-LFP Panel Type:** Select SDVO panel used by Internal Graphics Device by selecting the appropriate setup item.

**Panel Scaling:** Select the LCD panel scaling option used by the Internal Graphics Device.

Revision Date: March. 30. 2020

#### **Backlight control:** backlight control setting

**Panel Color Depth:** select the LFP panel color depth.

### **3.5.2 PCH-IO Configuration**

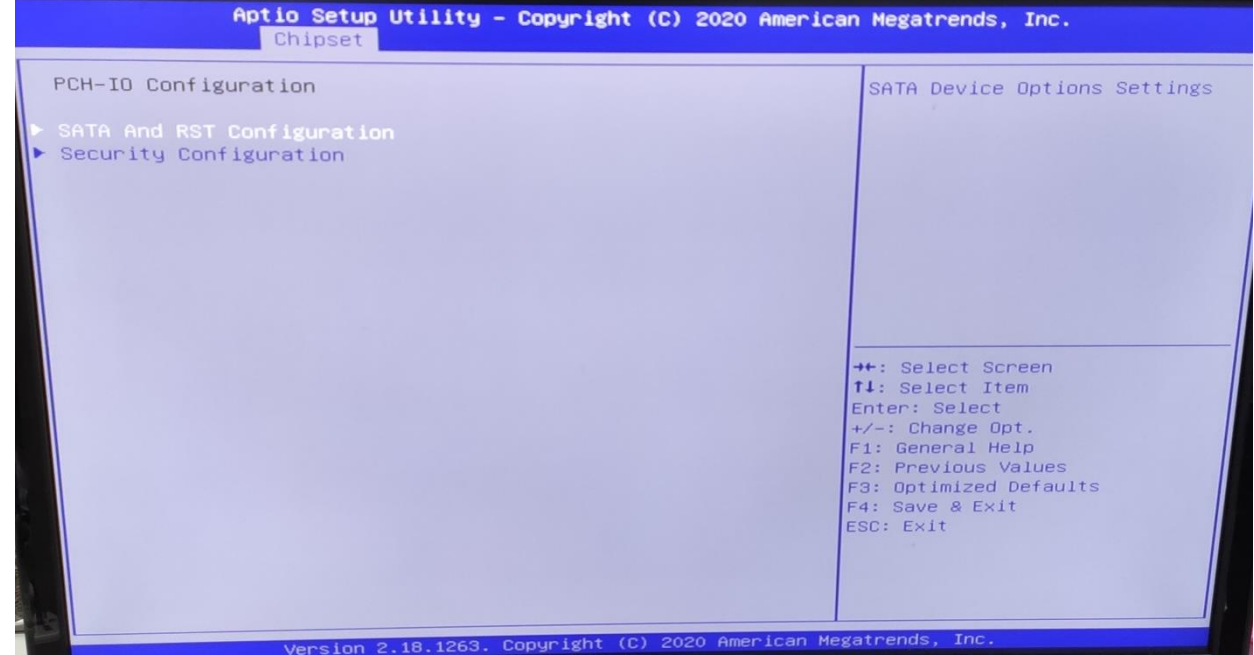

#### **3.6 Security**

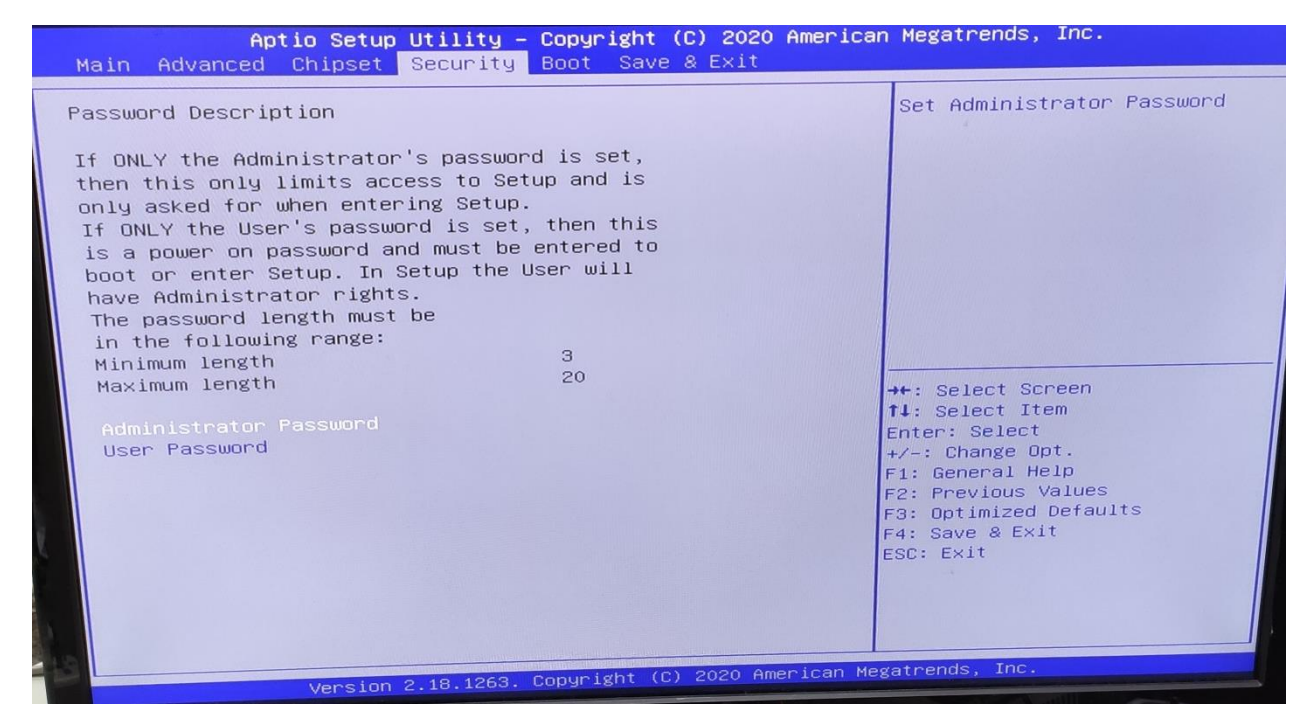

**3.7 Boot**

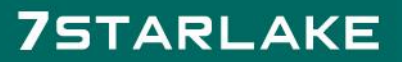

Revision Date: March. 30. 2020

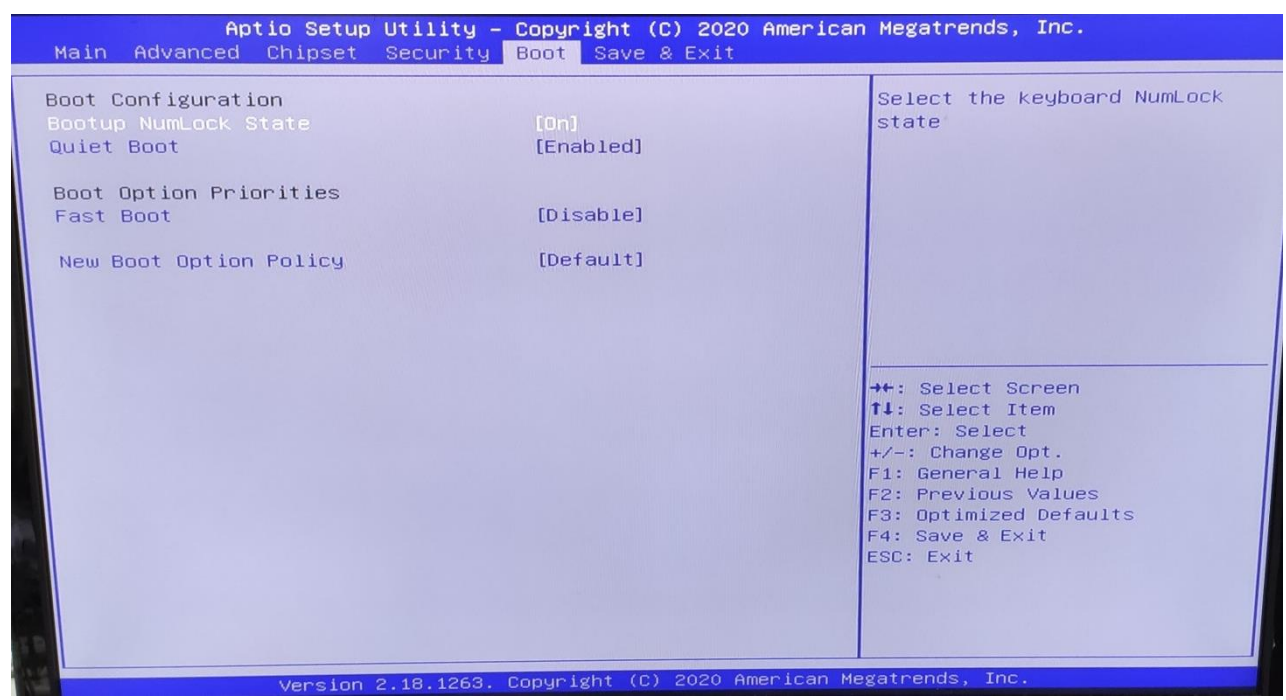

**Bootup NumLock State:** Select the keyboard NumLock state.

**Quiet Boot:** Enables or disables Quiet Boot option.

**Fast Boot:** Enables or disables boot with initialization of a minimal set of devices required to launch active boot option. Has no effect for BBS boot options.

### **Boot option priorities**

**Boot Option #1:** Sets the system boot order.

### **3.8 Save & Exit**

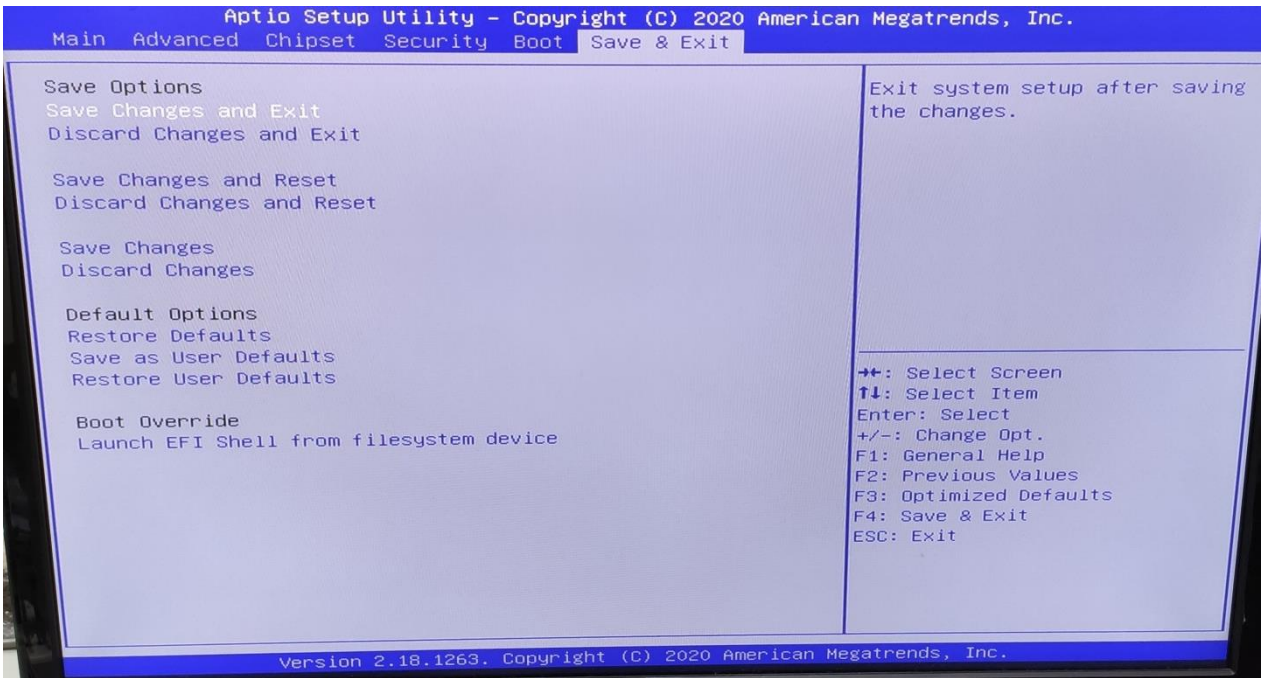

Revision Date: March. 30. 2020

This screen provides functions for handling changes made to the BIOS settings and the exiting of the Setup program.

### Save Changes and Exit

Exit system setup after saving the changes.

### Discard Changes and Exit

Exit system setup without saving any changes.

### Save Changes and Reset

Reset the system after saving the changes.

### Discard Changes and Reset

Reset system setup without saving any changes.

Save Options

Save Changes: Save Changes done so far to any of the setup options.

Discard Changes: Discard Changes done so far to any of the setup options.